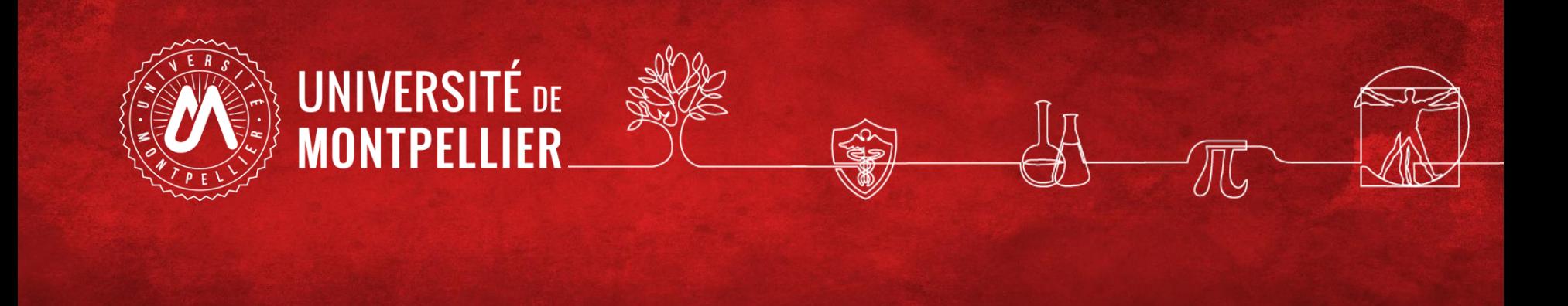

# Gestion des références bibliographiques

**Marc Bened Bérangère Cognata Denis Guthfreund**

BU Sciences SCD UM 2021-2022

# Programme

- **1. Citer ses sources : quelques généralités à savoir**
- **2. Capturer et gérer ses references avec le logiciel Zotero tout au long de ses recherches documentaires**
- **3. Gérer les appels de citations et la bibliographie de façon**

**dynamique via Zotero**

# Citer ses sources

**quelques généralités à savoir**

#### **Citer vos sources dans votre travail universitaire, c'est :**

**Citer :** mentionner la source de toute information dont on n'est pas I'auteur (texte, chiffre, tableau, iconographie,...)

## **Bien citer :**

• **Une formulation à I'identique** : « entre guillemets » ou *en italique.* Ex : Selon L'HAS **(42)**, l'absence de pouls ou une IPS < 0,9 signent une « ischemie d'effort asymptomatique »

• **Une idee reformulée** : a minima, suivie d'un appel de citation bibliographique.

Ex : La Bretagne est la 1ére region agroalimentaire française sur sous-sol constitué de roches de socle **(2)**.

# **A ne pas faire :**

Affirmer, réutiliser sans citer. Introduire une iconographie sans ce type de mention (source : Institut de veille sanitaire, BEH 2010**(4)**)

**La présentation des références dépend du type de document**

# **A quel type de document correspond chacune de ces références ?**

1. Hoefnagels MH. Biology : the essentials. 2nd ed. New York : McGraw-Hill ; 2016.

2. Nguyen X-L. Physiopathologie respiratoire du sommeil chez I'enfant. In : Marianowski R, Monteyrol P-J. SAOS de L'enfant. Paris: Elsevier Masson ; 2016. p. 11-18.

3. Rissoli, R.Z., Abdalla, F.C., Costa, M.J., Rantin, F.T., McKenzie, D.J., and Kalinin, A.L. (2016). Effects of glyphosate and the glyphosate based herbicides Roundup Original® and Roundup Transorb® on respiratory morphophysiology of bullfrog tadpoles. Chemosphere Oxf. *156*, 37–44.

4. Lombard-Latune, R. (2019). Innover pour les services d'assainissement en zone tropicale: approche technique par filtres plantés de végétaux et accompagnement par modélisation participative. Thèse de doctorat. Université de Lyon.

# **Un style bibliographique, késako ? (1)**

#### **Style Nature :**

1. Schwarzenbach, R. P. *et al.* The challenge of micropollutants in aquatic systems. *Science* **313**, 1072–1077 (2006).

#### **Style Cell :**

Schwarzenbach, R.P., Escher, B.I., Fenner, K., Hofstetter, T.B., Johnson, C.A., von Gunten, U., and Wehrli, B. (2006). The challenge of micropollutants in aquatic systems. Science *313*, 1072–1077.

#### **Style IEEE :**

[1] R. P. Schwarzenbach *et al.*, « The challenge of micropollutants in aquatic systems », Science, vol. 313, nº 5790, p. 1072-1077, août 2006, doi: 10.1126/science.1127291.

# **Un style bibliographique, késako ? (2)**

## **Appel de citation Nature :**

Dans I'article de R.P. Schwarzenbach sur les micropolluants dans les systèmes aquatiques**<sup>1</sup>**

## **Appel de citation Cell :**

Dans I'article de R.P. Schwarzenbach sur les micropolluants dans les systèmes aquatiques **(Schwarzenbach et al., 2006)**

## **Appel de citation IEEE :**

Dans I'article de R.P. Schwarzenbach sur les micropolluants dans les systèmes aquatiques **[1]**

## **A quoi sert un logiciel de gestion**

#### **bibliographique ?**

## **A quoi sert un logiciel de gestion bibliographique ?**

- **- Collecter des données bibliographiques à partir de bases de données, ou de catalogues**
- **- Classer ces données dans des dossiers**
- **- Editer une bibliographie à partir de ces données en fonction d'un style bibliographique déterminé**
- **- Partager des références via des groupes**

## **Quelques logiciels de gestion bibliographique :**

**EndNote, Zotero Mendeley ...**

# **Capturer et gérer ses références**

**avec Zotero**

**Prérequis**

# **Zotero nécessite I'installation d'un connecteur lié à votre navigateur internet :**

**Firefox, Chrome ou Safari**

## **Installer Zotero a partir du site [http://www.zotero.org](http://www.zotero.org/)**

**Fermer votre navigateur. Ouvrez I'application Zotero sur votre bureau. Au redémarrage de votre navigateur, une icône specifique à chaque type de document apparaît à droite.**

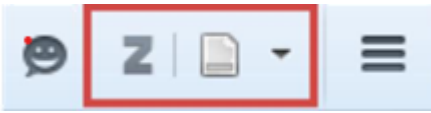

# **Se créer un compte Zotero**

**Vous pourrez ainsi travailler sur n'importe quel poste sur lequel le logiciel sera installé. Permet également d'avoir une sauvegarde de vos données.**

**Synchroniser son compte local avec le serveur**

# **S'identifier et synchroniser son compte local avec le serveur :**

**- Dans la bibliothèque Zotero locale, cliquer sur le bouton**

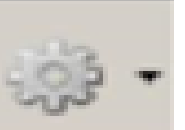

- **puis « Préférences », aller sur I'onglet « Synchronisation » et entrer ses identifiants**
- **- Attention : si vous travaillez sur un poste public (en BU par exemple), pensez à enlever vos identifiants quand vous aurez fini de travailler sur le poste**

**La synchronisation s'effectue de manière automatique si la case**

**« Synchroniser automatiquement » est cochée ou de manière manuelle en cliquant sur le bouton** 

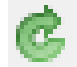

# **Organisation générale de I'interface**

## **Division de I'écran en 3 colonnes :**

- **- Colonne de gauche : dossiers créés par I'utilisateur.**
- **- Colonne du milieu : affiche le contenu du dossier sélectionné.**
- **Colonne de droite : affiche les informations bibliographiques de la référence selectionnée au milieu.**
- **Au-dessus : le menu**

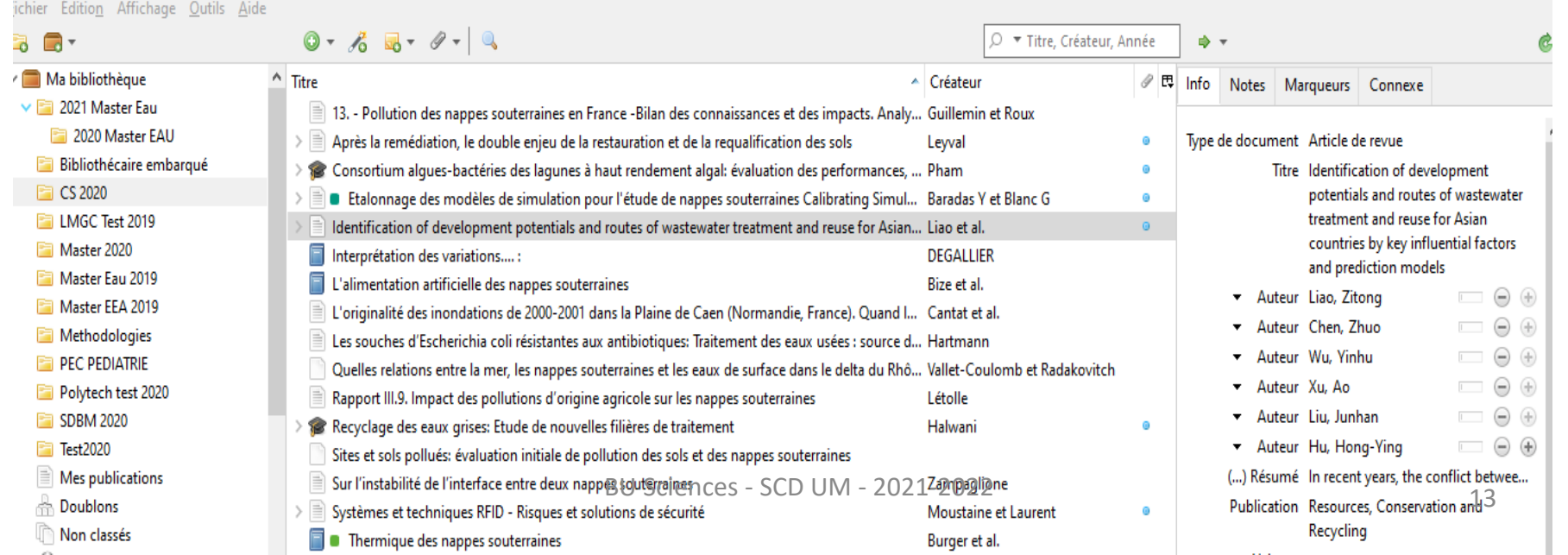

**Colonne de gauche : bibliothèque et collections**

 **Deux niveaux : « Ma bibliothèque » (racine), et des collections (dossiers).**

**Toutes les références se trouvent dans .**

 **Les références peuvent en plus etre ventilées dans des collections.**

- **Si on ne crée pas de collection, les références vont dans**
- **Pour créer une nouvelle collection, cliquer sur I'icône**

 **contient les références que vous avez capturées plusieurs fois. Possibilité de les fusionner.**

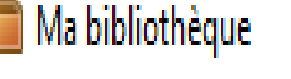

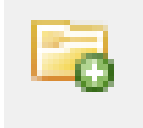

Non classés.

#### **On peut copier une référence d'une collection à une autre par glisser/deposer.**

#### **En faisant un clic droit sur une référence, on peut la retirer d'une collection ou la supprimer de la bibliothèque.**

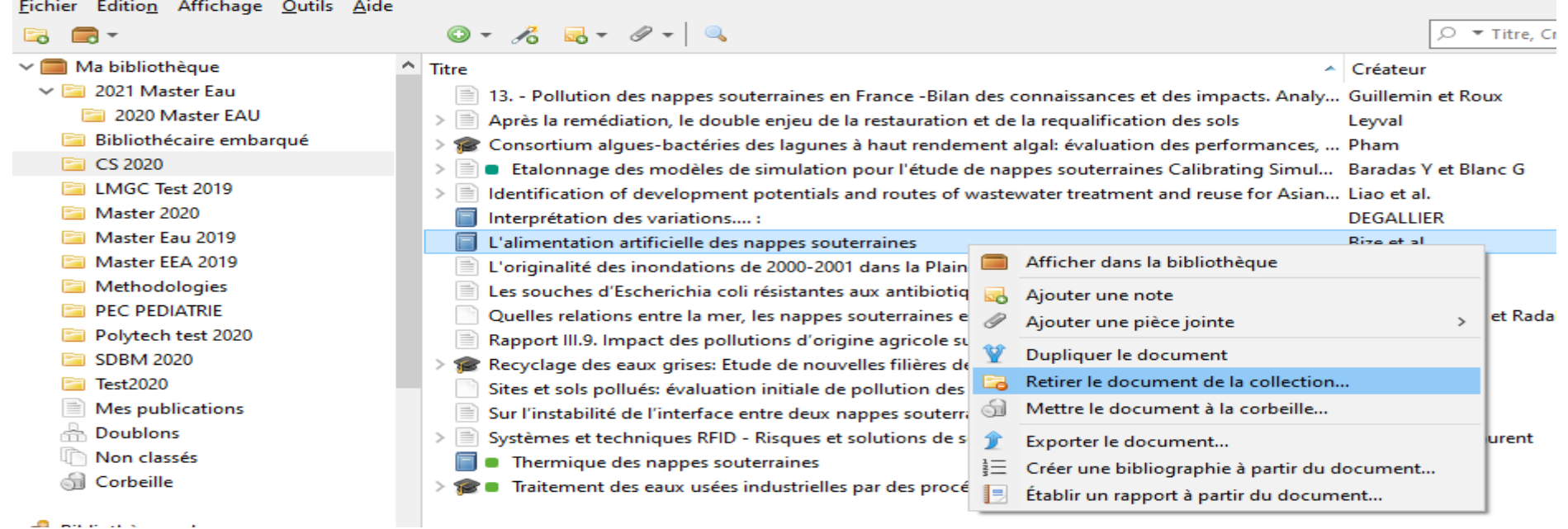

**Les documents supprimés vont dans la corbeille.**

**Sélectionner au préalable la collection dans laquelle on veut importer les références.**

**Si la ressource utilisée est compatible avec Zotero, une icône specifique à chaque type de document apparaît à**

$$
droite \quad \bullet \quad z \boxed{\bullet \quad :} \quad \equiv
$$

- **- Exemple : le Sudoc : I'icône apparaît pour une thèse. Un clic gauche sur cette icône permet I'ajout a Zotero.**
- **- L'icône apparaît au niveau de la liste de résultats et permet de sélectionner plusieurs références en même temps.** BU Sciences - SCD UM - 2021-2022 16

# **Compatibilité avec Zotero**

# Exemples de sites compatibles

- Catalogues de bibliothèques
- Pubmed  $\bullet$
- Web of Science
- **EbscoHost**
- **Science Direct**
- **HAL**
- Springerlink
- **Scifinder**

# Quelques sites partiellement ou non compatibles

- **BDSP (Base de données)**  $\bullet$ en Santé Publique)
- **EM-Premium**  $\bullet$
- Lara (CNRS)  $\bullet$

### **Colonne du milieu**

#### **Choisir les données affichées**

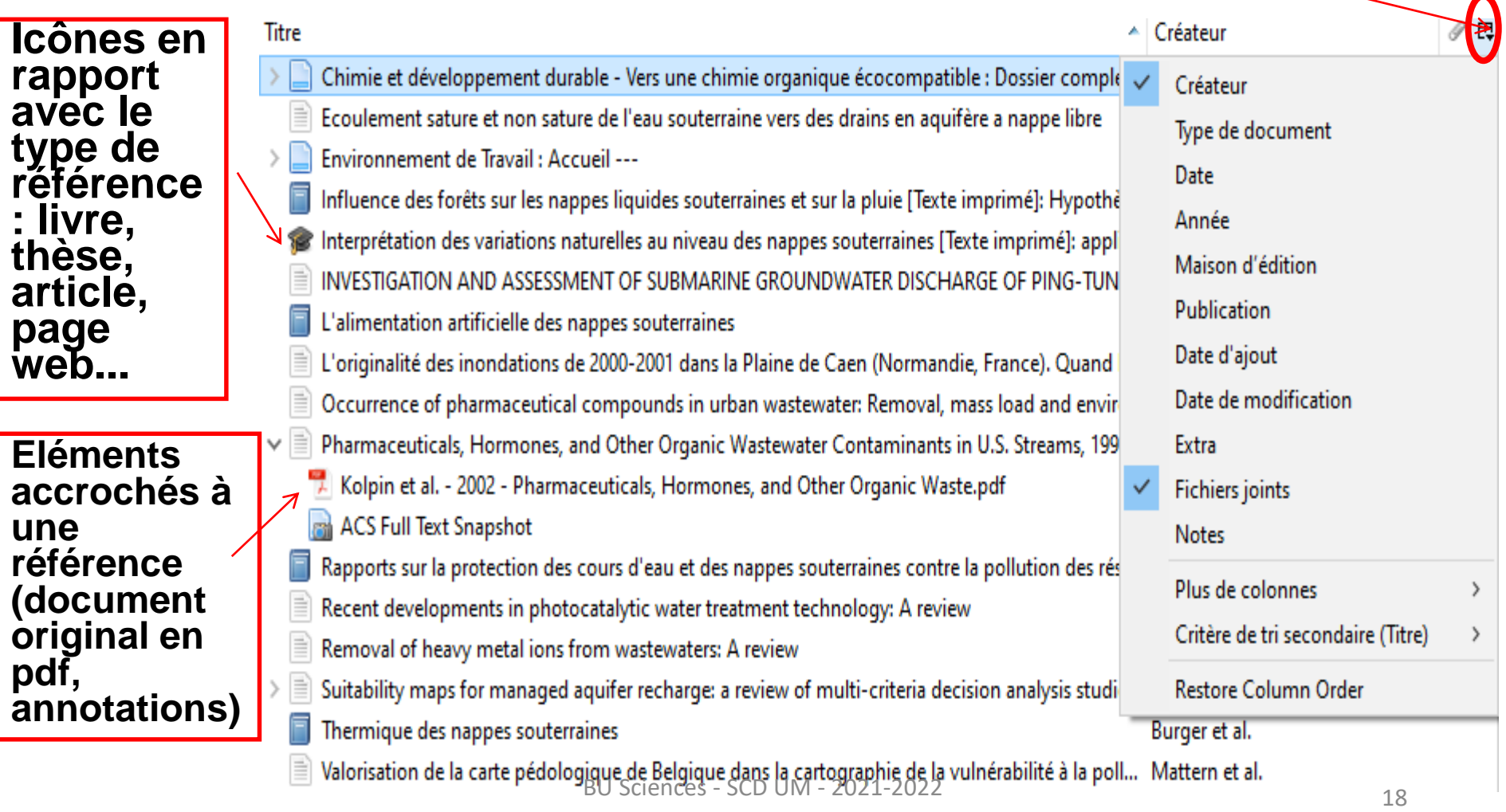

#### **Colonne de droite**

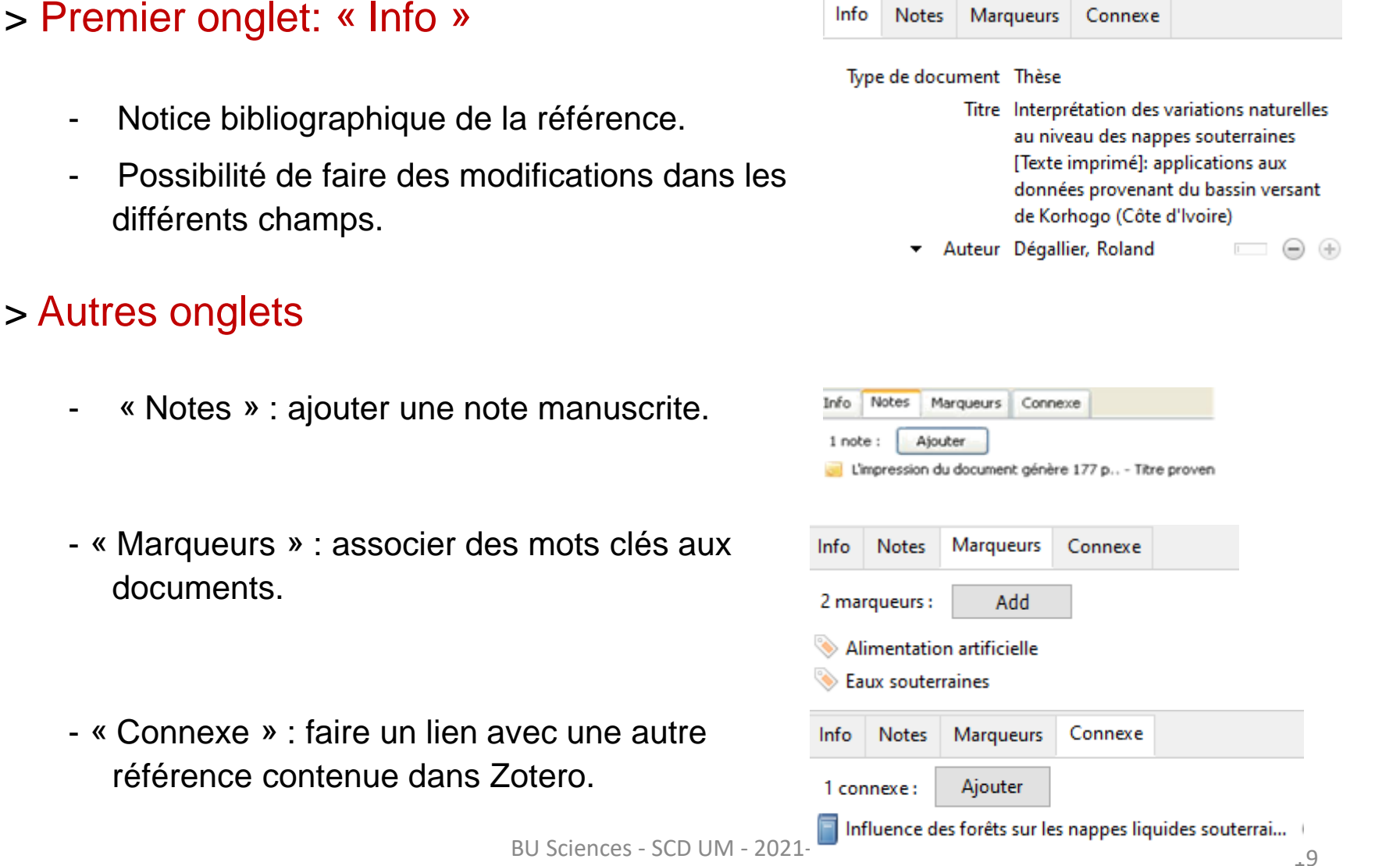

## **Récuperer un pdf correspondant à une référence**

L'import du pdf est parfois automatique lors de la capture de la référence

Sinon la capture manuelle est possible :

- En faisant glisser le lien qui mène au pdf sur la référence concernée
- En cochant enregistrer dans Zotero (option parfois proposée au moment du téléchargement)
- En téléchargeant le pdf dans une zone temporaire (bureau, clé usb), puis en le faisant glisser de cette zone jusque sur la référence dans Zotero.

Vous pouvez renommer le PDF joint : clic droit et « Renommer le fichier à partir des métadonnées du parent ».

Zotero utilise pour ce faire les données de la référence à laquelle le pdf est accroché

## **Créer ou prendre part à un groupe Zotero**

**Pour créer un nouveau groupe, aller sur Zotero.org, cliquer sur Groups puis Create a new Group.**

**Les différents types de groupe sont**

- Public, open membership
- Public, closed membership
- **Private**

**Si la bibliothèque d'un groupe est publique, on peut récupérer ses références**

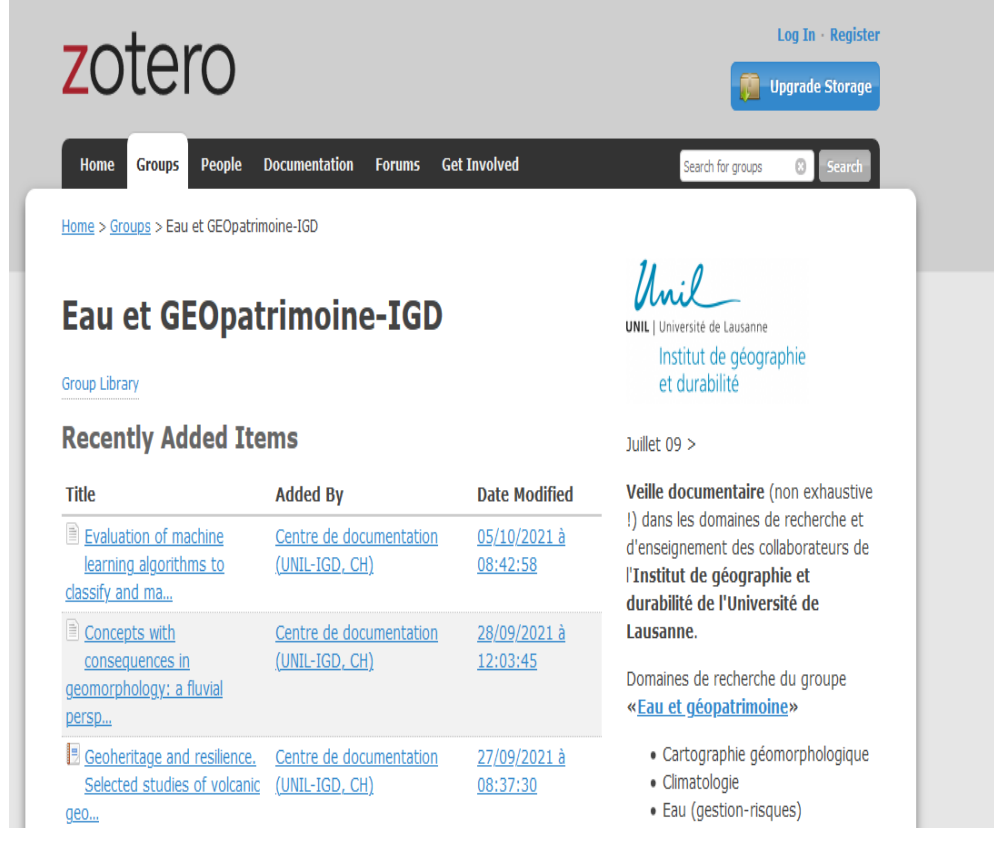

## **Importer ou exporter**

## Pour importer des références depuis une bibliotheque Endnote

Cliquer sur l'icône

:

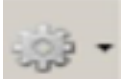

- Sélectionner **Importer.**
- Rechercher le fichier d'export d'Endnote par exemple, au format.txt.
- Cliquer sur **Ouvrir**.
- Les notices s'installent automatiquement dans une collection générée par Zotero.

## Pour exporter vers Endnote :

- *-* Cliquer sur I'icône
- Sélectionner **Exporter la bibliotheque.**
- Sélectionner le format **RIS**.
- Enregistrer le document au format RIS. BU Sciences - SCD UM - 2021-2022 22
- Dans Endnote par exemple : « Collect », puis « Import references ».

# **Rentrer une référence manuellement**

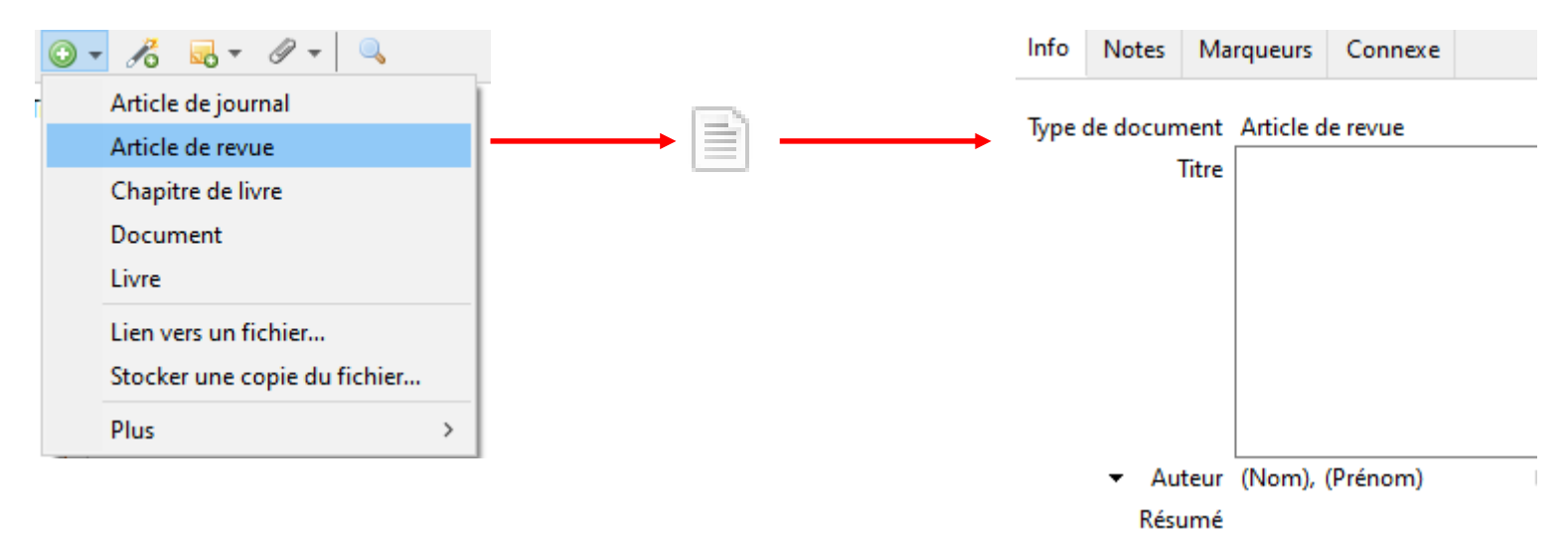

En fonction du type de document choisi, une icône différente apparaît dans la colonne du milieu, ainsi qu'une notice bibliographique vide dans la colonne de droite, à remplir champ par champ.

Remplissez les champs avec soin, en données brutes, sans ponctuation (celle-ci est prise en charge par Zotero) afin d'obtenir une présentation propre de vos références par la suite.

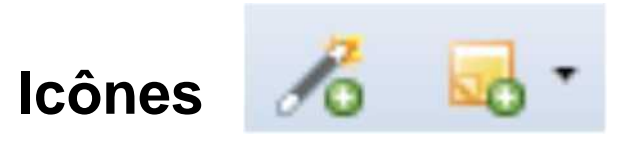

## **Ajouter un document par son identifiant, saisissez un numéro :**

- **ISBN** (International Standard Book Number ; permet d'identifier, de manière unique, chaque livre publié
- **DOI** (Digital Object Identifier ; permet d'identifier une ressource électronique)
- **PMID** (Identifiant Pubmed ; numéro unique de chaque référence indexée dans cette base)
- **Arxiv** (identifiant unique des documents contenus dans cette base de prépublications scientifiques

## **Nouvelle note indépendante ou fille : une note fille doit être jointe à une référence (élément « parent »).**

## **Ajouter une pièce jointe : icône**

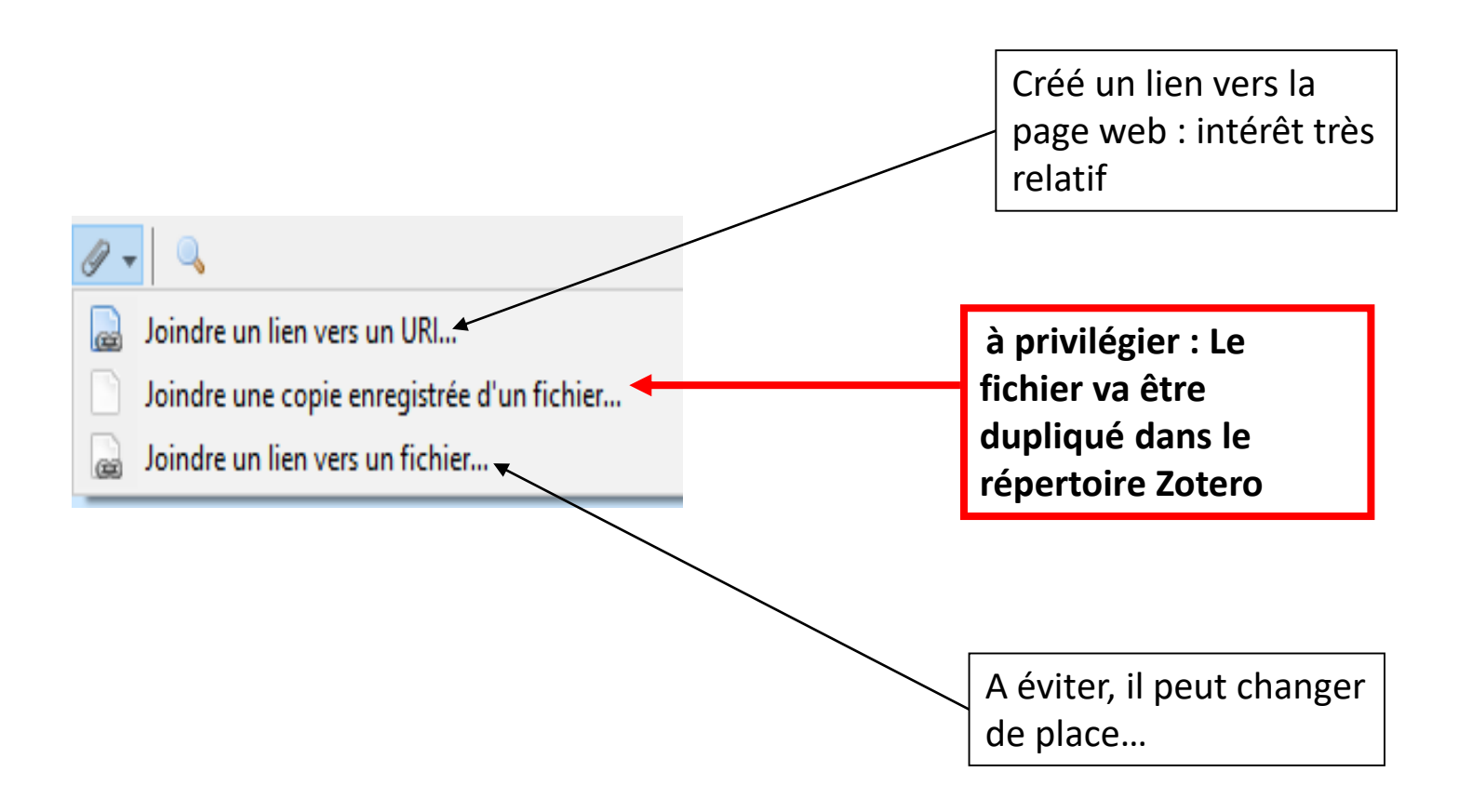

## **Recherche**

#### **Moteur de recherche intégré dans Zotero**

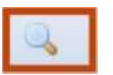

Ouvre une fenêtre de recherche avancée.

Possibilité de sauvegarder sa recherche. Elle apparait alors dans la liste des dossiers (loupe en sus) et s'actualise des qu'une reference correspondant aux criteres de la recherche est ajoutee.

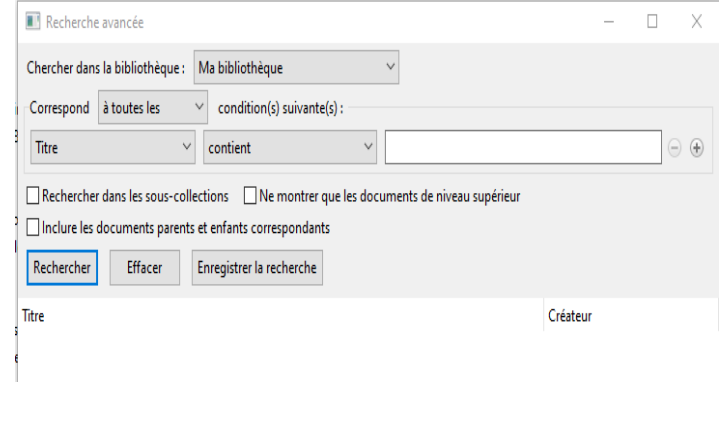

#### Inondations

#### **II existe aussi un menu de recherche simple**

« **Partout** » permet de chercher aussi dans le plein texte des fichiers joints

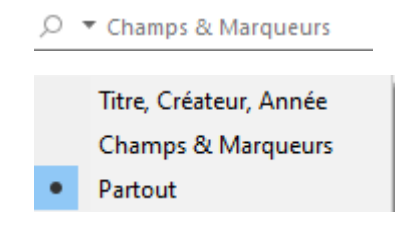

# Citer ses références et créer sa bibliographie

**Dans un document (article, rapport, ...)**

BU Sciences - SCD UM - 2021-2022 27

# **Générer une bibliographie indépendante**

#### **Sélection + clic droit de la souris**

- Un dossier ou des références selectionnees individuellement (touche Ctrl pour en selectionner plusieurs).
- « Créer une bibliographie à partir des documents ».
- Enregistrer au format RTF ou coller dans le presse-papiers.

### **Choix du style bibliographique**

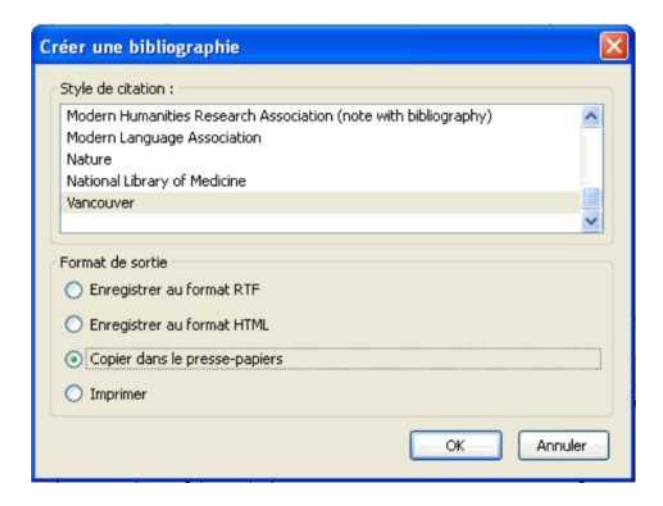

Enrichissement possible de la liste de styles de la liste sous le bouton puis « Préférences », « Citer » et « Styles » : « Obtenir des styles supplémentaires ».

## **"Tirer"rapidement une bibliographie**

#### "Tirer" rapidement une bibliographie

- Dans un document, un mail,…
- Selon le style choisi dans le Menu Edition > Préférences > Exportation :
- Sélectionner les références (colonne 2), les « tirer » à la souris dans le document ou le mail :

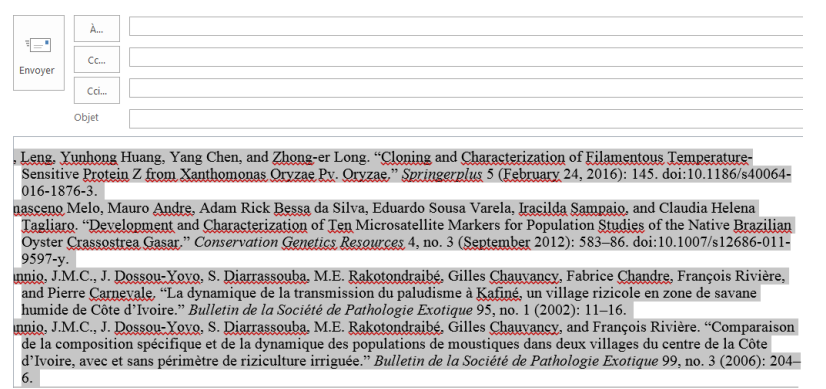

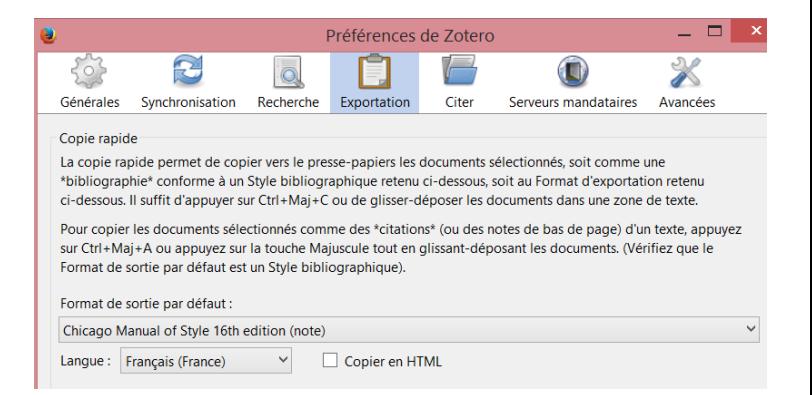

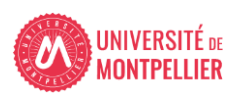

## **Insérer une bibliographie dans un travail universitaire**

**La barre d'outils Zotero permet de citer directement depuis un traitement de texte (word, OpenOffice, LibreOffice)**

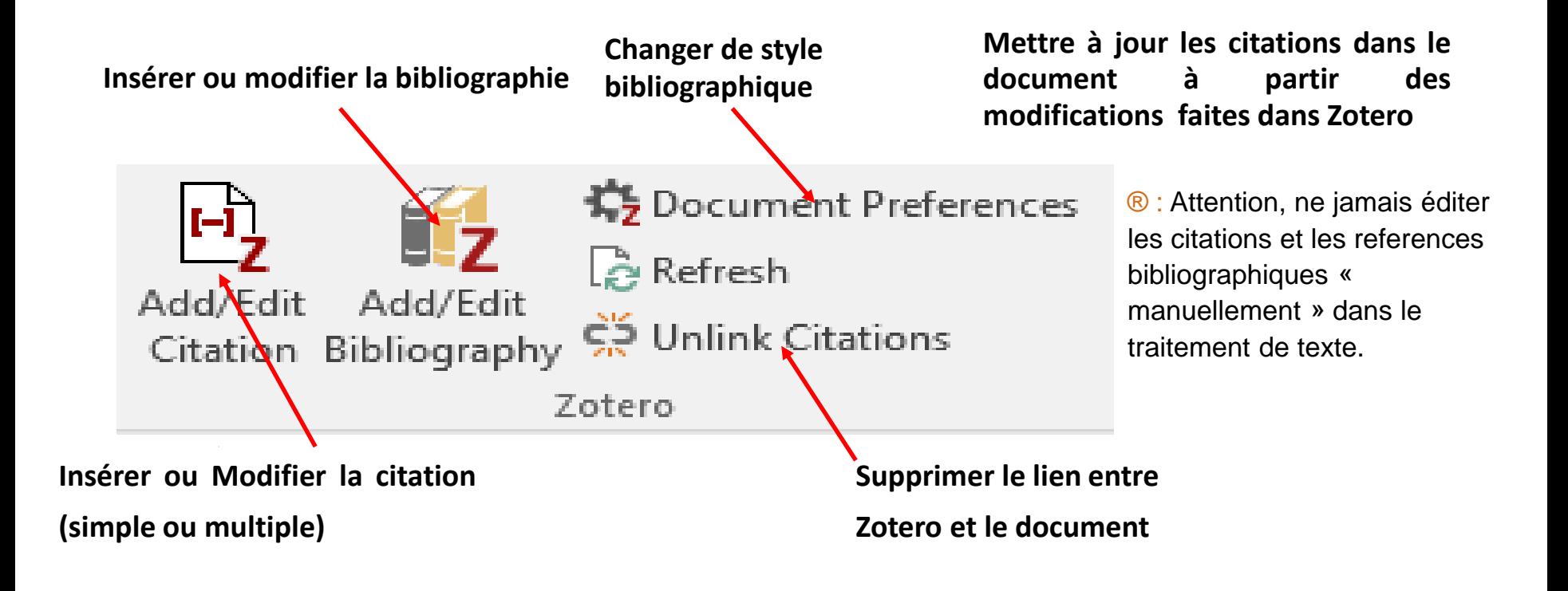

- Choisir un style avec **B**<sup>99</sup> Document Preferences
- Se positionner dans le texte, cliquer

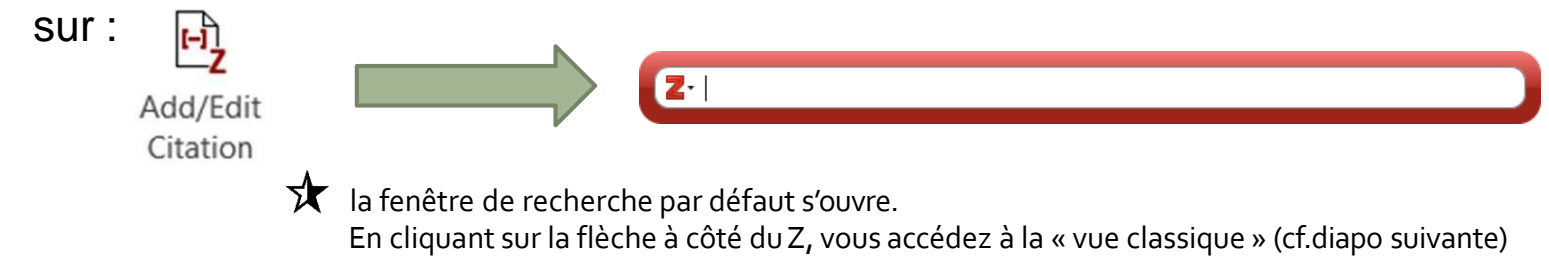

- Saisissez un mot de titre, un auteur,… : Zotero recherche dans « ma bibliothèque »
- Choisissez la citation dans la liste de réponses (éventuelle) qu'il vous propose

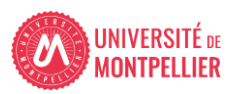

## **Rechercher la référence pour citation**

• A choisir dans Préférences > Citer : « Utiliser la fenêtre classique d'ajout de citation »

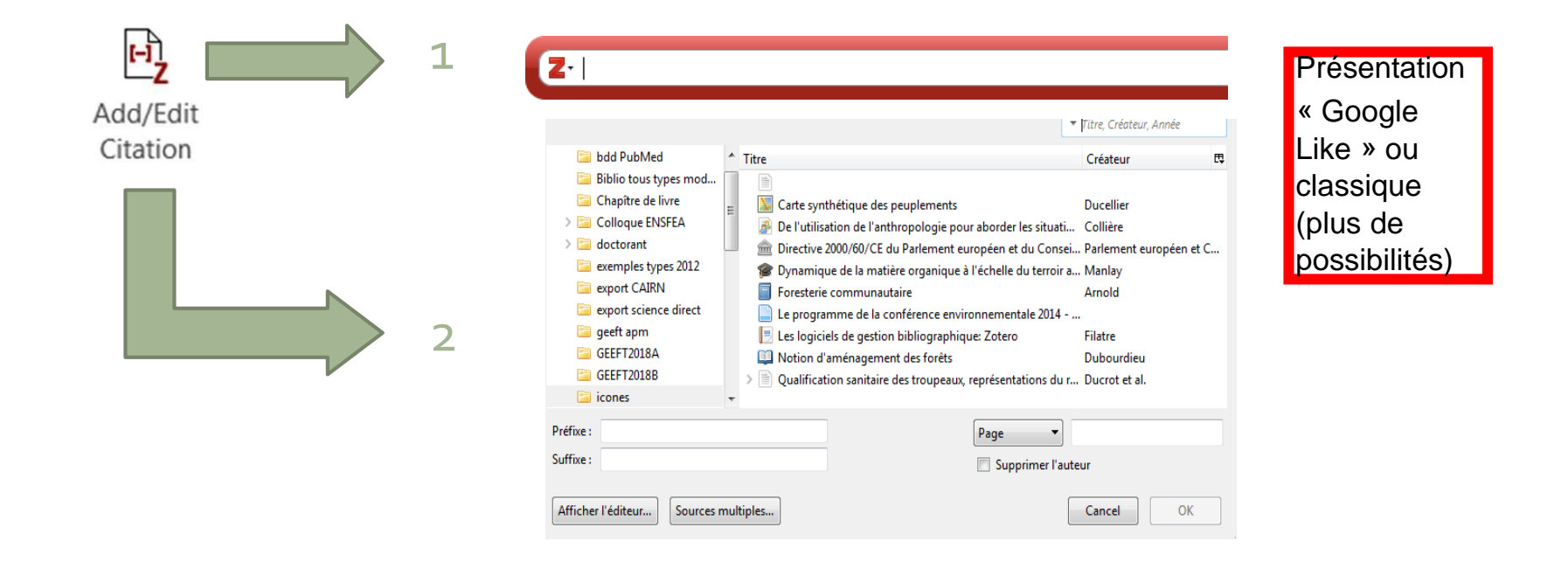

# **Utiliser la fenêtre classique d'ajout de citation**

#### Permet

- Une recherche plus fine (les 3 options de la fenêtre de recherche Zotero)
- De se déplacer dans ses répertoires
- De citer plusieurs documents dans une même parenthèse :

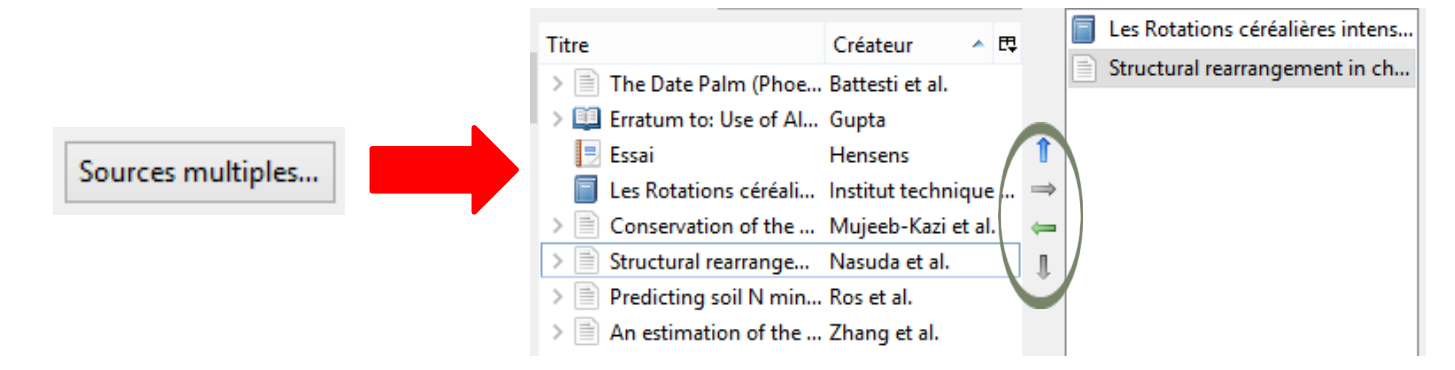

• D'ajouter des éléments dans la parenthèse, avant ou après l'appel de citation :

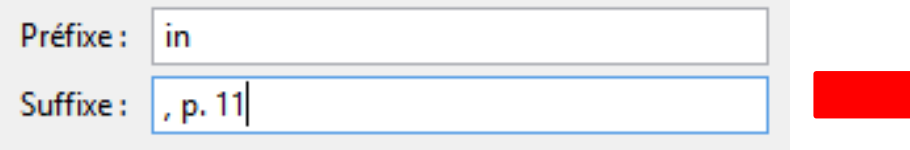

(in Hamon, 2015, p. 11)

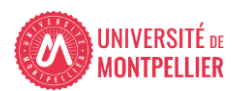

▼ Champs & Marqueurs

## Insérer la bibliographie

#### Quand et où vous voulez et dans le style choisi :

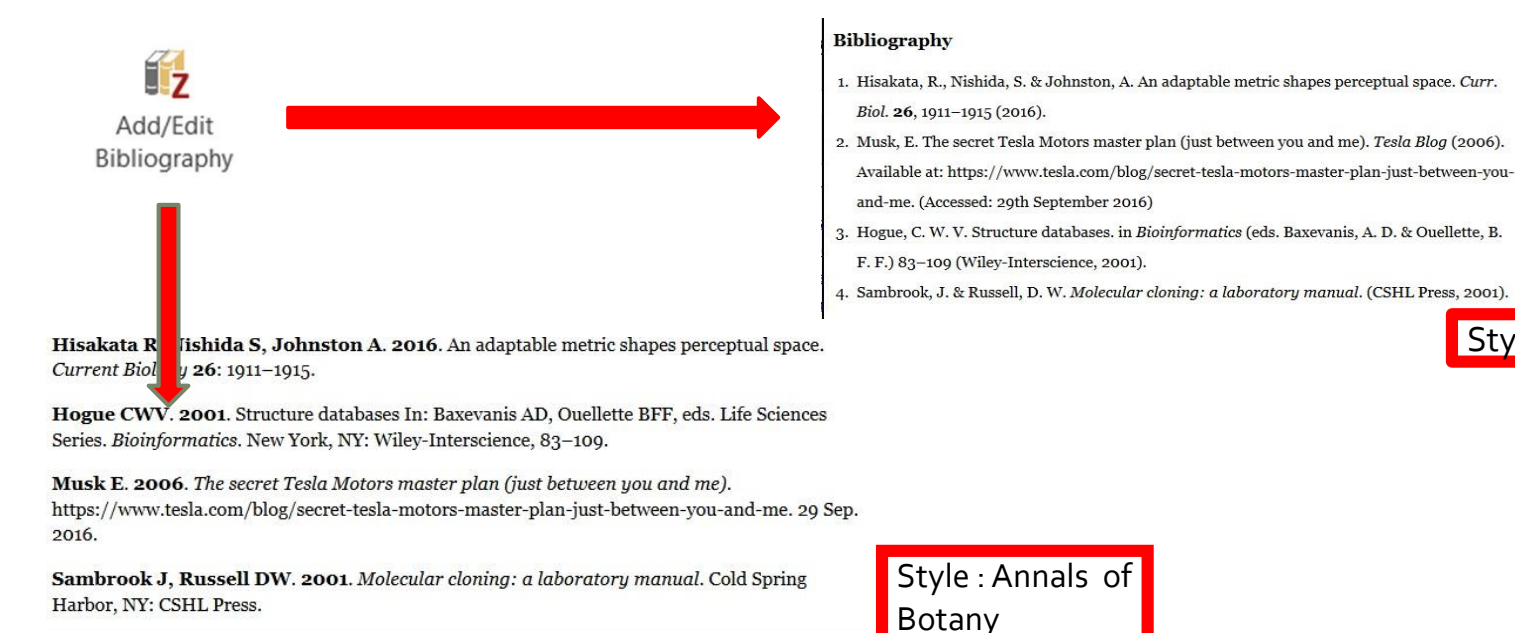

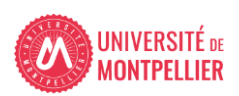

Style : Nature

# **Compléments: Sauvegarder sa bibliothèque Zotero**

#### **Le serveur n'est pas une sauvegarde !**

#### **Penser à sauvegarder regulièrement sa bibliothèque :**

- Aller dans « Préférences », « Avancées », « Fichiers et dossiers » et cliquer sur « Afficher le répertoire contenant les données ».
- Copier-coller ce repertoire sur une clé USB ou un autre espace de sauvegarde (à partir de I'explorateur Windows ou Finder Mac OS).
- Réitérer I'operation regulièrement.

#### **En cas de problème, il est possible de restaurer ses données :**

- Ecraser le répertoire local contenant les données Zotero par le répertoire contenant les données sauvegardées.

**Si vous avez besoin d'aide :**

# **En ligne : Une question ?, service de renseignements sur le catalogue des BU de l'UM pour des informations complémentaires :**

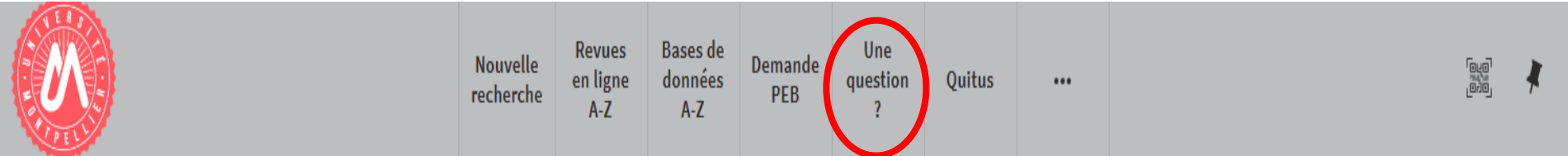

#### UNIVERSITÉ DE MONTPELLIER

Droit, science politique, économie, gestion, éducation, sciences et techniques, santé, STAPS

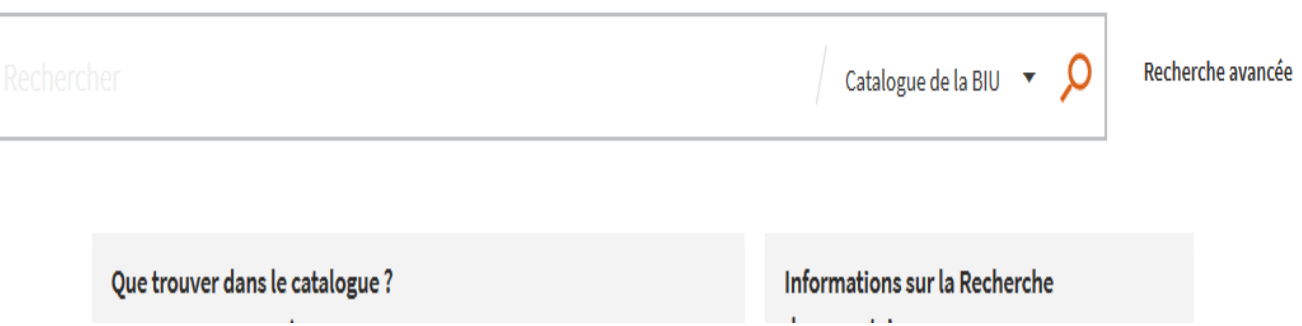